**Do Not Print Blank placeholder page only**

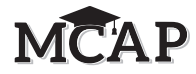

## **4.12 Scripts for Administering MISA 5&8 (Computer-Based and Paper-Based)**

## **4.12.1 Computer-Based Script – All Sections**

The administration script under Section 4.12.1 will be used **for all Sections** of the Computer-Based MISA 5&8 test.

Test Administrators are required to adhere to the scripts provided in this manual for administering the MCAP assessment. Read word-for-word the bold instructions in each DIGA box to students. You may not modify or paraphrase the wording in the DIGA boxes. Some of the DIGA boxes are outlined with a dashed line and should ONLY be read aloud if they are applicable to your students. Some directions may differ slightly by Section and are noted within the administration script. Test Administrators should be familiar with the script before administering the assessment.

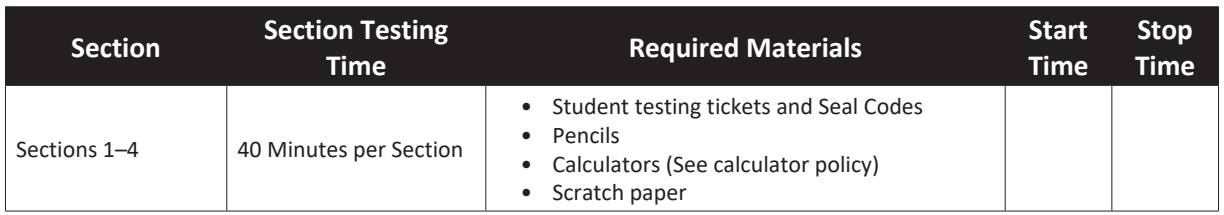

It is critical to ensure that students have the appropriate accessibility features and accommodations prior to testing. Refer to Section 3.4 for further instructions on how to check accessibility features and accommodations.

Test Administrators must make sure all testing devices are turned on and TestNav is launched to the **Sign-In** page. **If headphones are needed as an accessibility feature, make sure they are plugged in prior to launching TestNav (except for headphones that are used as noise buffers).** Students should not have any application open before launching TestNav.

**Diga Hoy tomarán la evaluación Integrada de Ciencias de Maryland (MISA).** 

**No pueden tener ningún dispositivo electrónico en su escritorio, salvo su dispositivo de evaluación. No está permitido hacer llamadas, enviar mensajes de texto, tomar fotos ni navegar por internet. Si tienen algún dispositivo electrónico no autorizado con ustedes en este momento, incluyendo un teléfono celular, apáguenlo y levanten la mano. Si se descubre que tienen dispositivos electrónicos no autorizados durante la evaluación, su examen podría no ser calificado.**

If a student raises their hand, collect the electronic device (or follow your school/LEA policy) and store it until the Section is complete. Certain electronic devices may be allowed for accommodations purposes only during testing. Please contact your School Test Coordinator if you have questions regarding electronic devices.

**Checking Audio (for MISA 5&8 Text-to-Speech Accessibility Feature and all Grade 5 students)**

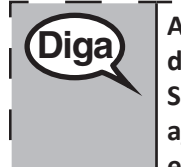

**Diga Asegúrense de que los auriculares estén conectados y pónganselos. En la pantalla, autoritat de la pantalla, autoritat de la pantalla, autoritat de la pantalla, autoritat de la pantalla, autoritat de la pantalla de debajo del botón "Iniciar sesión", hay un enlace con el nombre "Probar audio". Seleccionen el enlace para asegurarse de que puedan oír a través de los auriculares y ajusten el volumen al nivel más alto. Después de empezar, pueden ajustar el volumen en el examen.**

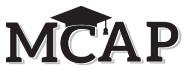

See below for a screenshot of the **Test Audio** function. Test Administrators should assist students with audio adjustments as needed.

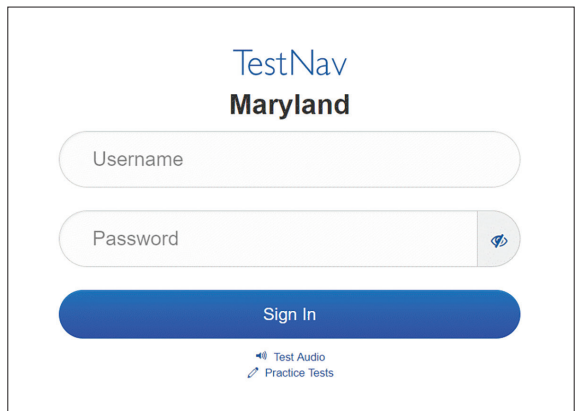

## **Instructions for Signing In**

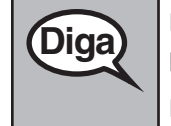

**Diga Permanezcan sentados y en silencio mientras distribuyo los boletos de admisión y el <br>Diga <b>para la parador papel borrador.** 

**NO inicien sesión hasta que yo les indique que lo hagan.**

Distribute scratch paper and student testing tickets. Make sure students have pencils.

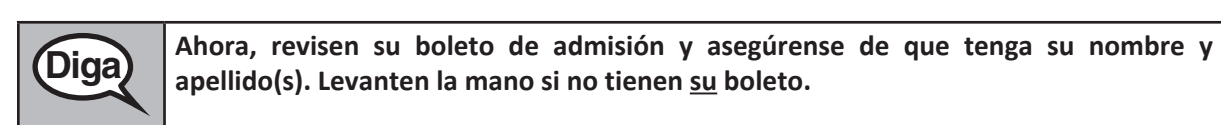

If a student has the wrong ticket, provide the correct student testing ticket to the student. If you do not have the correct student testing ticket, contact the School Test Coordinator.

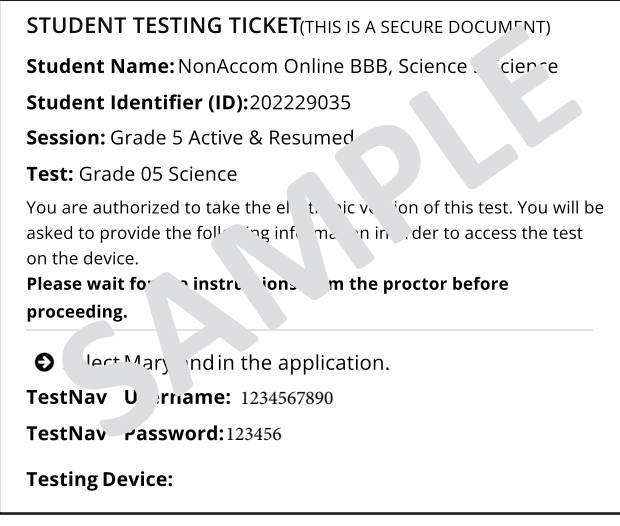

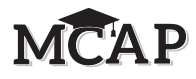

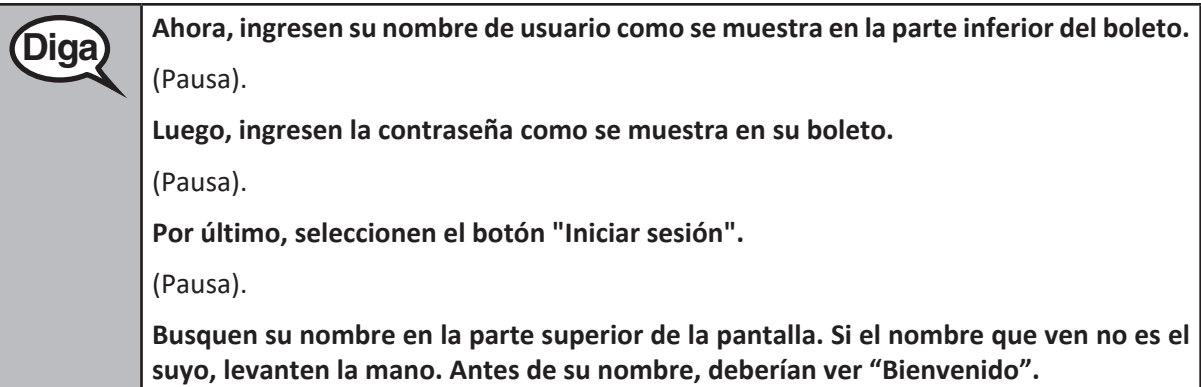

**Circulate throughout the room to make sure all students have successfully signed in.** Retype the Username and Password for a student, if necessary. Passwords are not case sensitive. If the student does not see their correct name on the Sign In screen, close the TestNav App, launch the App again and sign the student back in with the correct student testing ticket.

## **Instructions for Administering All Sections**

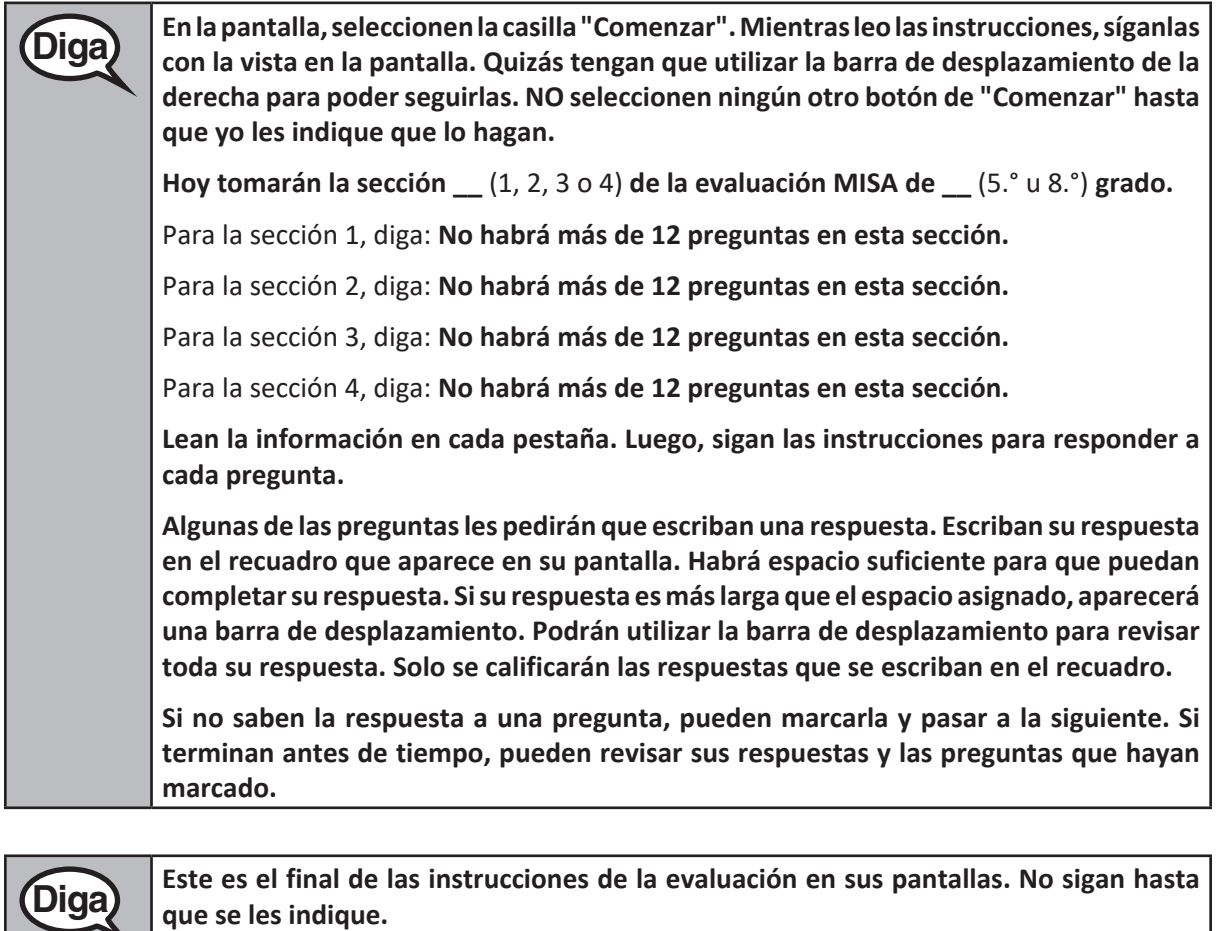

**Computer-Based**  ter-Based **Script All Sections**

**Diga Recuerden que, durante la evaluación, no está permitido hablar con otros alumnos <b>Diga** in mirar la pantalla de otro alumno. No está permitido compartir materiales ni usar **ni mirar la pantalla de otro alumno. No está permitido compartir materiales ni usar materiales que no hayan sido proporcionados por el Administrador del examen. No intenten salir del TestNav cerrando la ventana o cambiando de aplicación a menos que se los indique el Administrador del examen. ¿Tienen alguna pregunta?** *Responda cualquier pregunta que tengan los alumnos. Repita cualquiera de las instrucciones, si es necesario.* **Algunas frases o palabras estarán subrayadas. Si ven alguna frase o palabra subrayada, pueden hacer clic en el enlace para que aparezca un glosario emergente que les dará la definición de la frase o palabra. Notarán que los conjuntos de elementos pueden tener más de una pestaña con información. Asegúrense de leer toda la información en todas las pestañas antes de responder a las preguntas. ¿Tienen alguna pregunta?** 

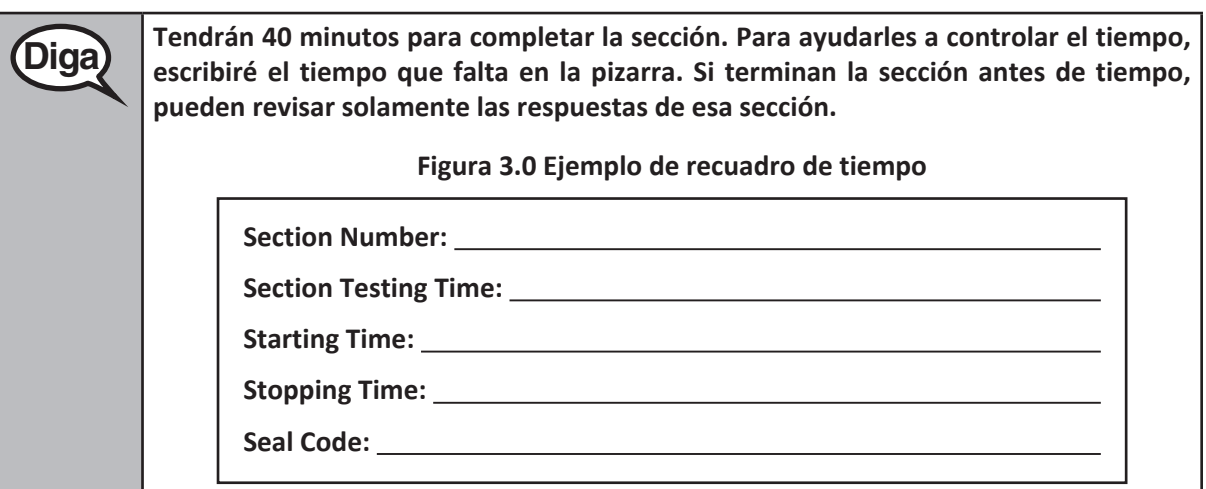

Read only one choice from OPTION A, B, or C below based on your LEA or LEA 24 policy (refer to your School Test Coordinator).

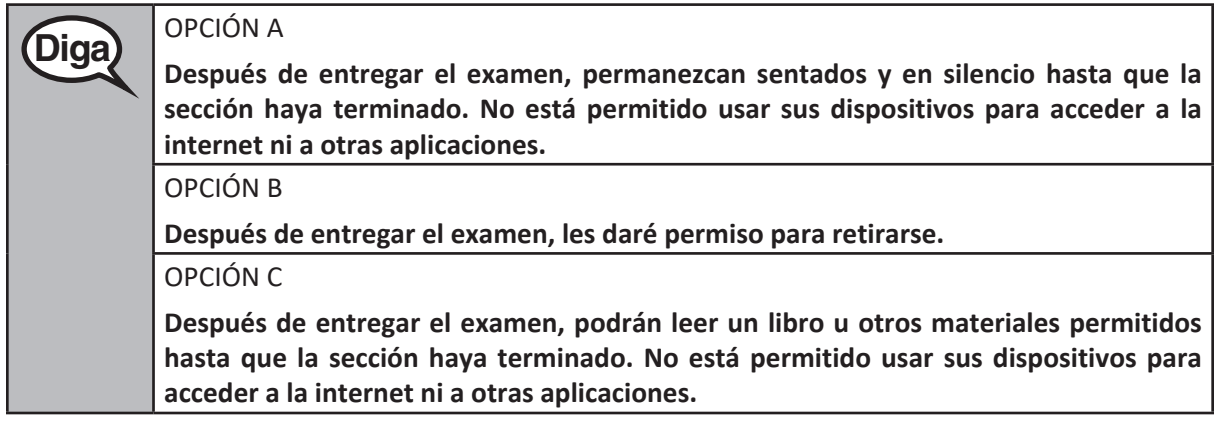

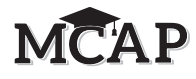

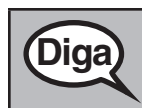

# **Diga ¿Tienen alguna pregunta?**

Answer any questions.

**Instructions for Starting the Test**

**Diga** Lea este recuadro para la sección 1 del examen. **Desplácense hasta la parte inferior de la pantalla.**  (Pausa). **Seleccionen el botón "Comenzar".** (Pausa). **Ahora deberían estar en el examen.**

**Diga**

En las secciones 2, 3 y 4, diga:

**Desplácense hasta la parte inferior de la pantalla.** 

(Pausa).

**Ahora les daré un Código de sello de 4 dígitos para que lo coloquen en el recuadro Ingresar código de sello. Este Código de sello desbloquea la siguiente sección de su examen. El Código de sello es \_\_\_\_.** 

**Ingresen ese Código de sello y luego hagan clic en Comenzar.** 

(Pausa).

**Ahora deberían estar en el examen.** 

Display and say aloud ONLY one Seal Code at a time to enter Sections 2–4. All students will enter the same Seal Code. Pause to make sure all students are in the correct Section.

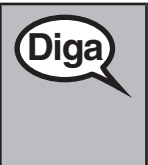

**Tendrán 40 minutos para completar esta sección. También les avisaré cuando queden 10 minutos de tiempo de evaluación. Asegúrense de hacer clic en el botón ENTREGAR después de completar cada sección del examen. No cierren su dispositivo inmediatamente al terminar la evaluación.**

**Pueden empezar a trabajar ahora.**

Write the starting time and stopping time in the timing box (Figure 3.0 Timing Box Example).

Actively proctor while students are testing:

- Redirect students as necessary (Section 4.7.5).
- If technology issues occur during testing, assist students as needed. Follow the protocol in Section 4.7.1, as applicable, if any technology issues cause a disruption.
- Assist students in signing out of TestNav as they complete the Section (Section 4.9.1).
- Collect test materials as students complete testing (Section 4.9.2).
- If students have questions about an item, tell them, "Do the best you can."
- If students indicate that a test item is not functioning appropriately, refer to Section 4.7.7.
- Ensure that any absent student remains in the Ready status.

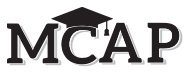

## **Instructions for Taking a Break During Testing and Testing Interruptions**

The following are permitted during test administration at the discretion of the Test Administrator:

- One stretch break of up to three minutes for the entire classroom during testing for each Section. The stopping time should be adjusted by no more than three minutes if there is a stretch break.
- Individual restroom breaks during testing (do not adjust stop time).

The following security measures must be followed:

- Students must be supervised.
- Student screens should not be visible to other students.
- Students are not permitted to talk to each other during testing or breaks during testing.
- Students are not permitted to use electronic devices, play games, or engage in activities that may compromise the validity of the test.

If taking a three-minute stand and stretch break during the Section:

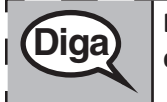

**Diga Deténganse y cierren parcialmente, cubran o apaguen la pantalla. Haremos una pausa de tres minutos para estirarnos en silencio. No se permite hablar.**

After taking a classroom break, be sure students are seated and device screens are visible:

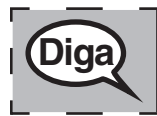

**Diga Ahora pueden retomar la evaluación.**

## **Instructions for When 10 Minutes of Section Time Remain**

When 10 minutes of section time remain,

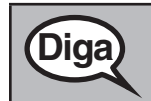

**Diga Quedan 10 minutos.**

Continue to actively proctor while students are testing.

## **Instructions for Ending the Section**

When the section time is finished, read the following DIGA box if there are students still actively testing. If another Section will be administered after a short break, stop the directions after exiting the Section. (Do not have students sign out of TestNav.)

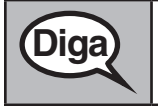

**Diga Dejen de trabajar. Se ha terminado el tiempo de evaluación.**

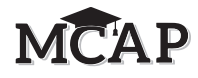

**Diga Algunos de ustedes podrían haber entregado el examen, y otros podrían no haberlo entregado.**

> **Ahora, es preciso que todos los alumnos vayan al Menú desplegable del usuario cerca del "Little Buddy" en la esquina superior derecha de su pantalla.**

> **Hagan clic en la flecha para ver "Cerrar sesión de TestNav" y hagan clic en "Guardar y volver más tarde".**

> *(Notifique al STC que la sección ha terminado y que puede mover los alumnos a la siguiente sección. El STC notificará al Administrador del examen cuando se haya terminado esta tarea para que los alumnos puedan comenzar la siguiente sección. Cuando los alumnos inicien sesión en TestNav, deben estar en la página de Instrucciones y estar listos para ingresar el Código de sello para desbloquear la siguente sección.)*

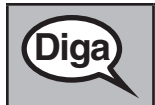

**Diga Ahora voy a recoger su boleto de admisión y el papel borrador.** 

Circulate throughout the room to make sure all students have successfully signed out. Then, collect student testing tickets and scratch paper.

- Students should Submit each Section of the test as they finish, but even those who did not click Submit should exit TestNav. They will be Resumed and then moved to the next Section by the STC. Ensure all students are in the **Resumed** status in Pearson Access after Sections 1–3 and showing **Submitted for Scoring** at the end of the last Section of the test.
- If testing another Section on the same day, collect materials, but do not return materials to the STC until after the next Section is complete.
- At the end of testing for that day, return all test materials to your School Test Coordinator. Report any missing materials and absent students.
- Report any testing irregularities to your School Test Coordinator.

**Note:** If you are administering more than one Section during the same day, allow students to take a short break (e.g., restroom break, stretch break) or extended break (e.g., lunch). This will give the STC time to be sure all students are moved to the next Section. Once students have returned and are seated, read the script to administer additional Sections.

The previous directions in Section 4.12.1 should be used for all Sections of the Computer-Based MISA Assessment.